# **TUTORIEL MES ACTIVITÉS**

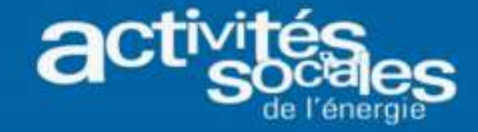

#### **Préalable à l'inscription et au paiement en ligne d'une activité**

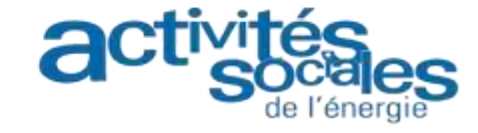

**Astuce : Pour un meilleur confort de navigation, nous vous conseillons d'utiliser de préférence Google Chrome ou Mozilla comme navigateurs.**

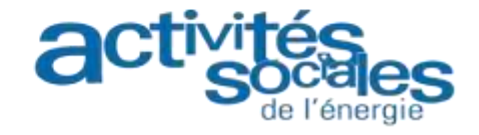

# **Comment rechercher une activité?**

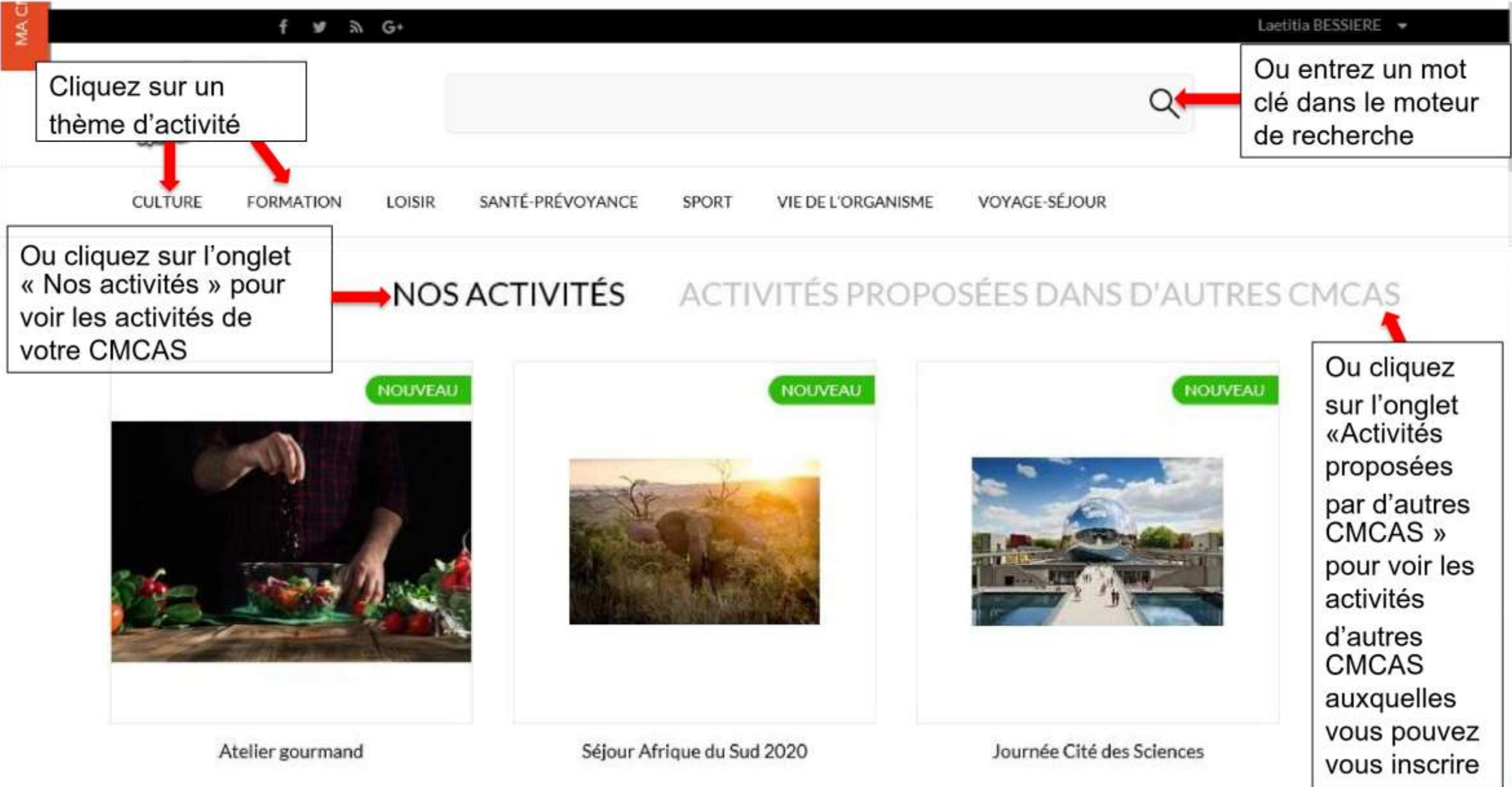

de l'énergie

#### **Comment visualiser la fiche descriptive d'une activité ?**

#### ACTIVITÉS PROPOSÉES DANS D'AUTRES CMCAS NOS ACTIVITÉS

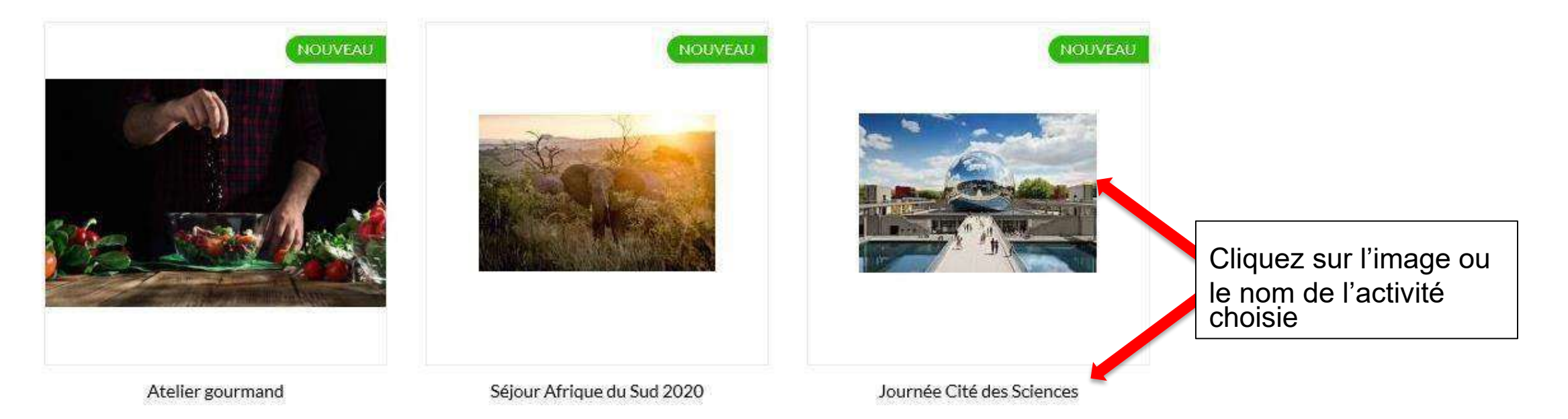

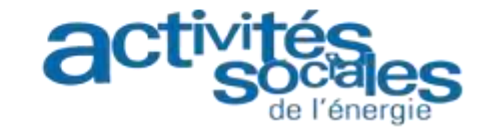

# **Comment s'inscrire à une activité ( 1/6) ?**

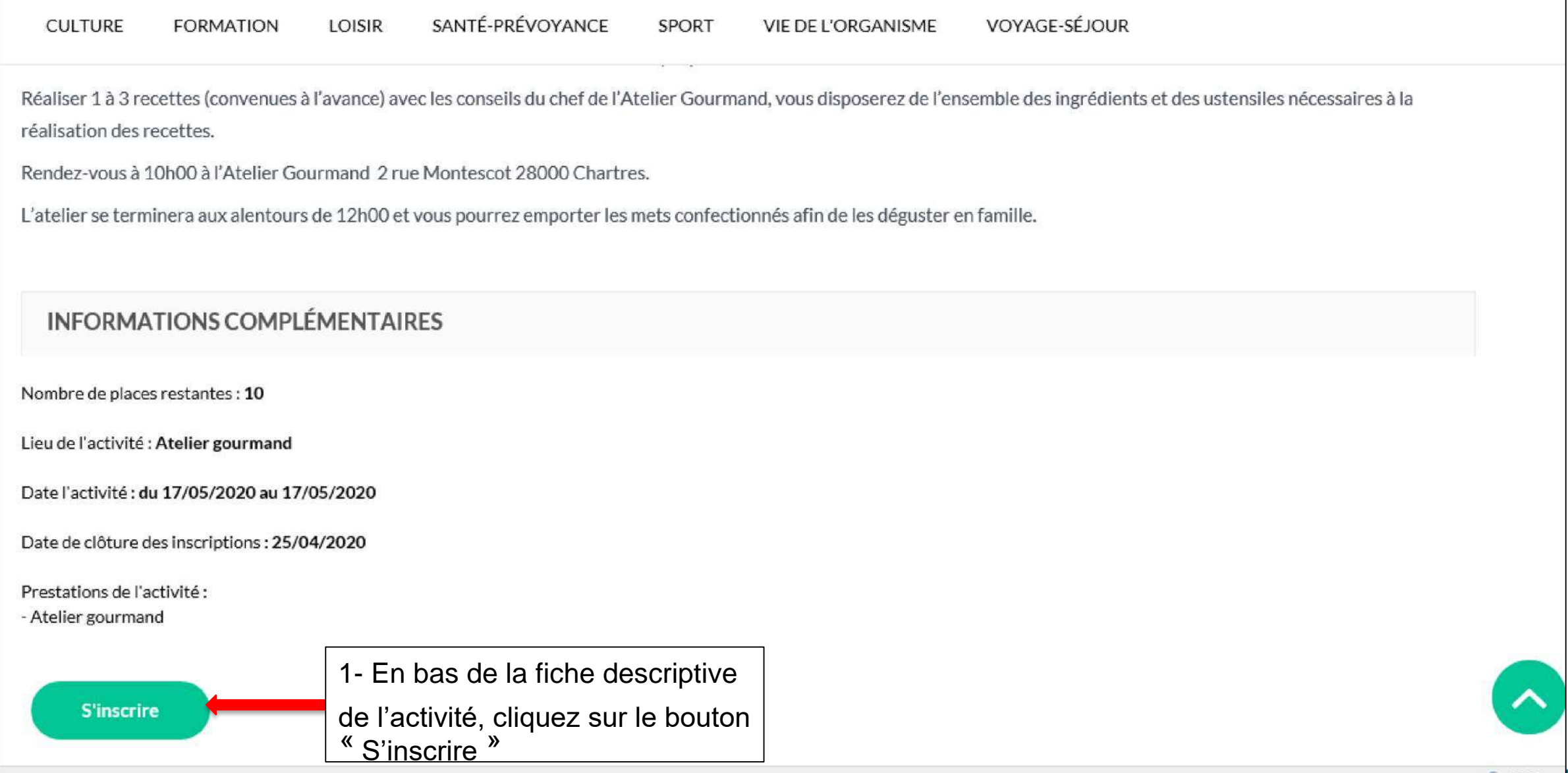

de l'énergie

# **Comment s'inscrire à une activité ( 2/6) ?**

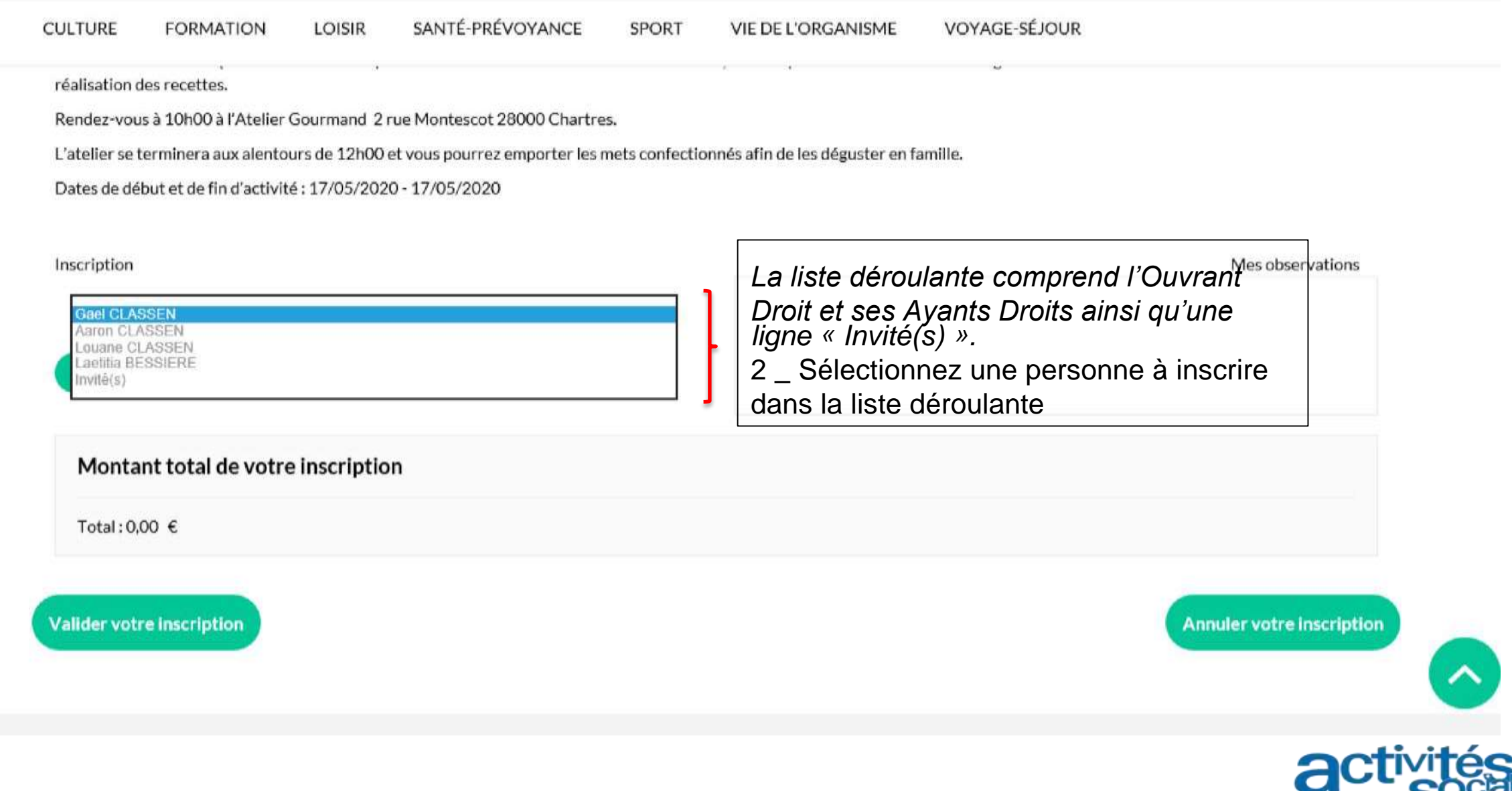

# Comment s'inscrire à une activité (3/6)?

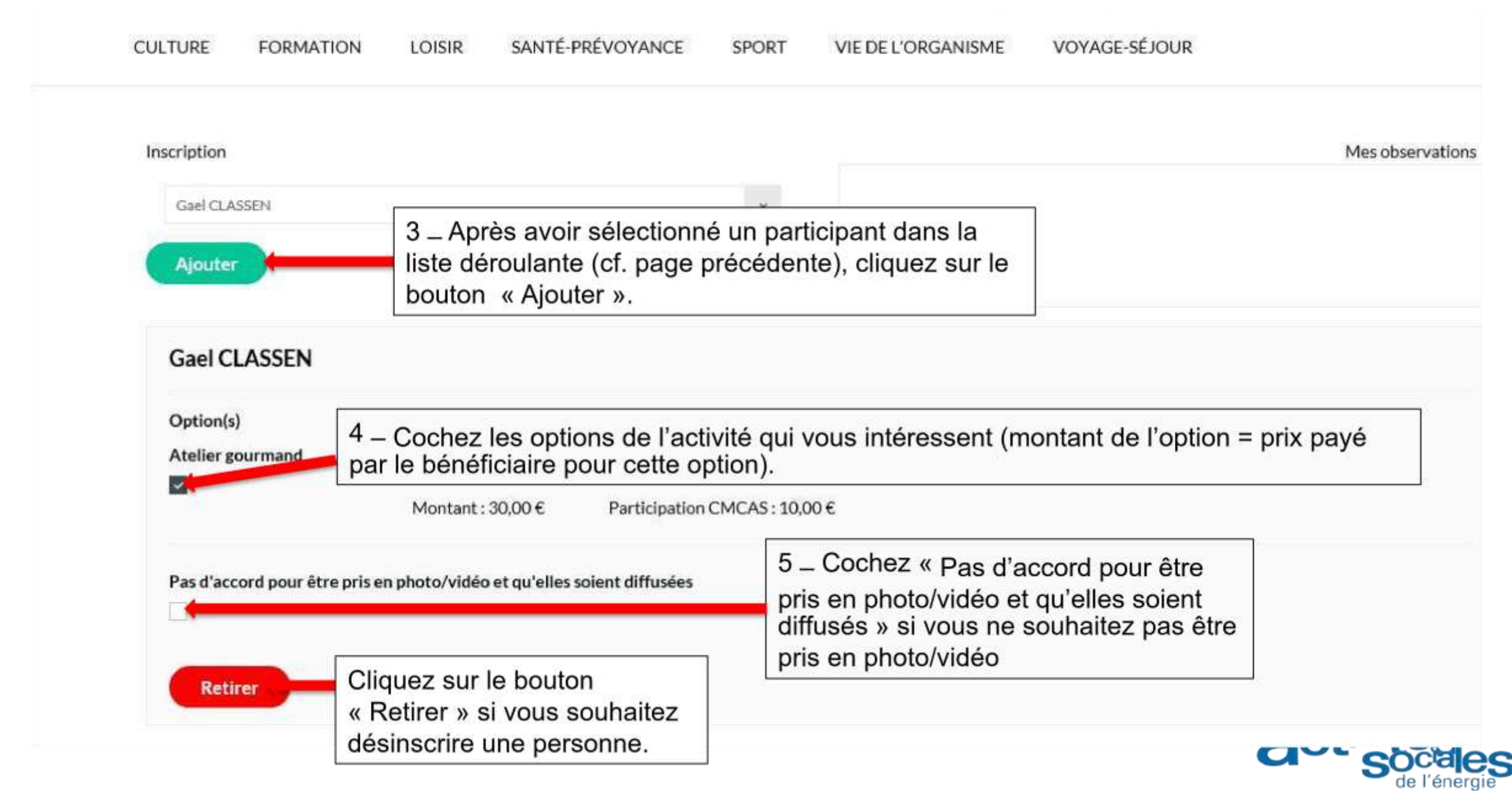

# **Comment s'inscrire à une activité ( 4/6) ?**

VIF DE L'ORGANISME

SPORT

VOYAGE-SÉ JOUR

SANTÉ-PRÉVOYANCE

**LOISIR** 

FORMATION

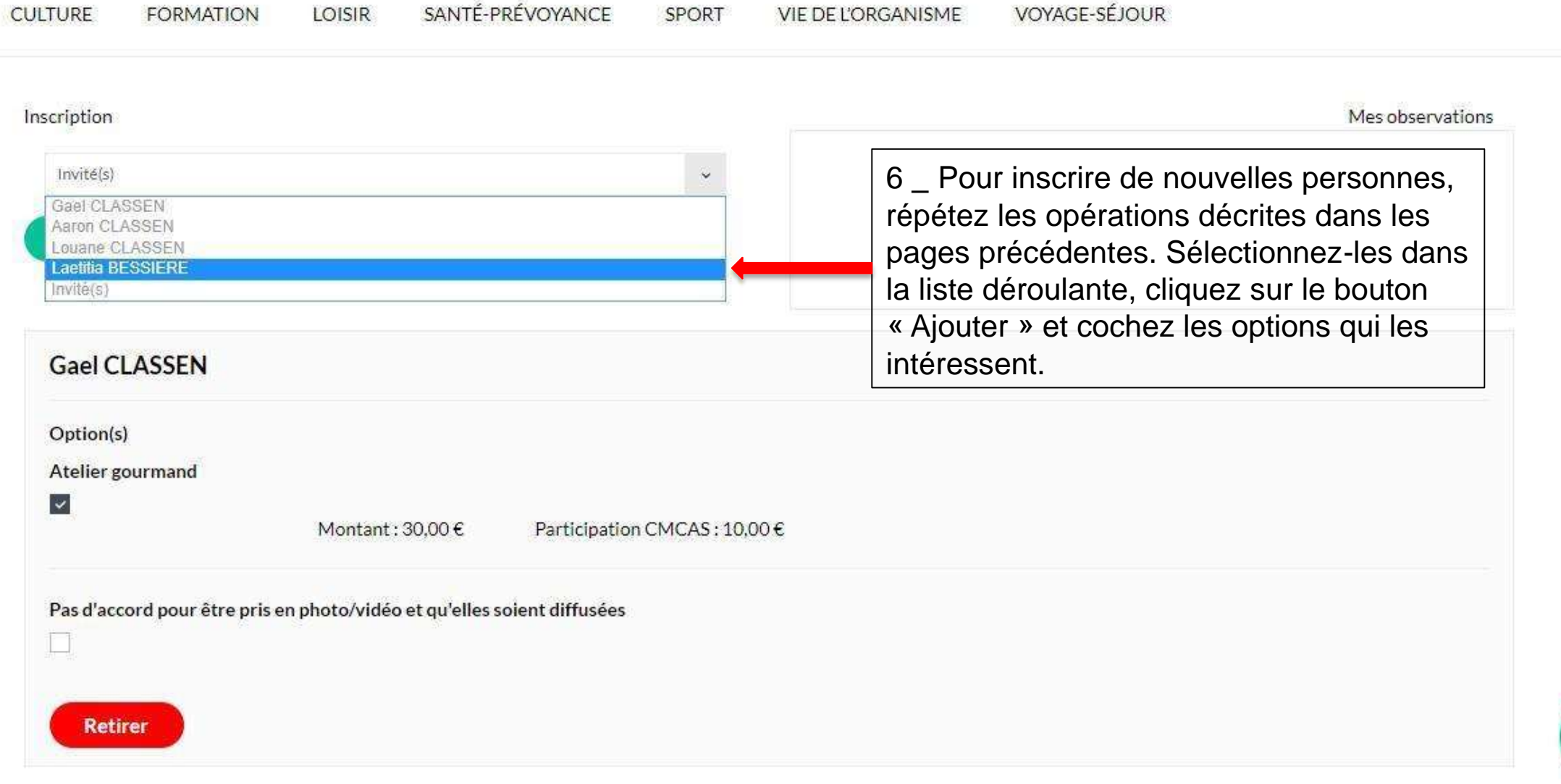

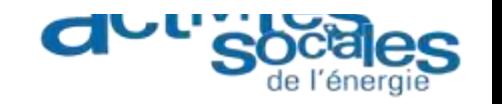

# Comment s'inscrire à une activité (5/6) ?

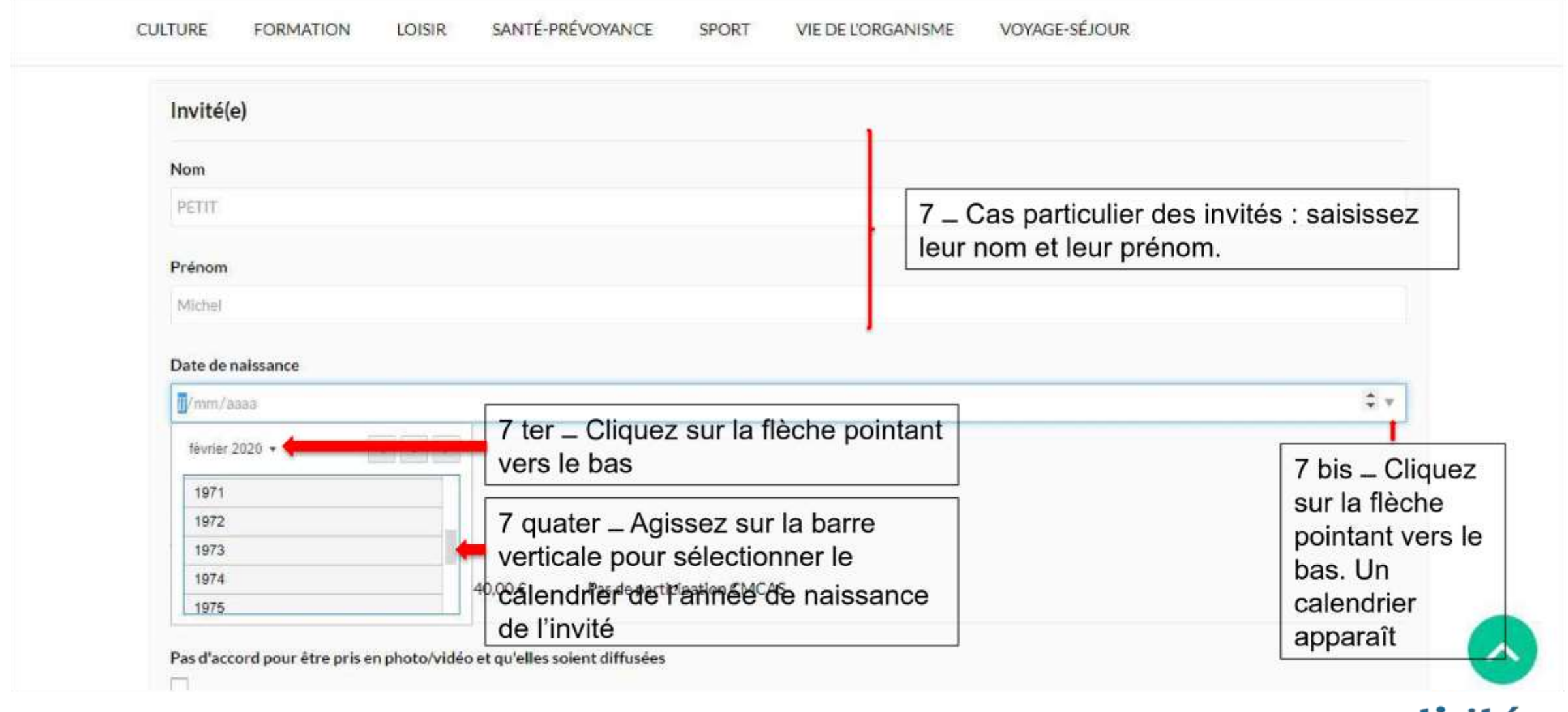

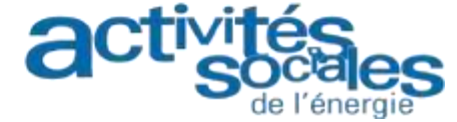

# **Comment s'inscrire à une activité ( 6/6) ?**

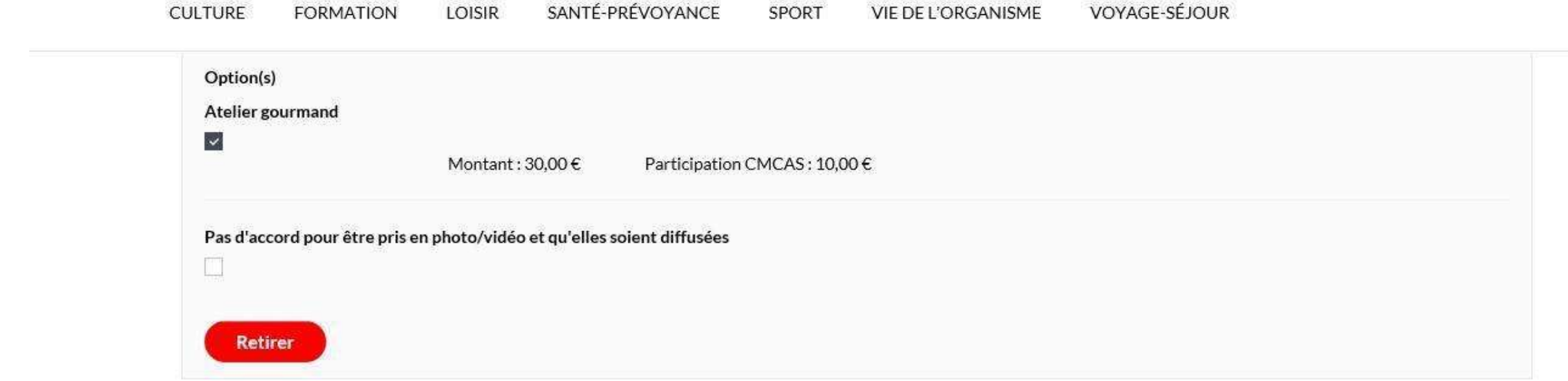

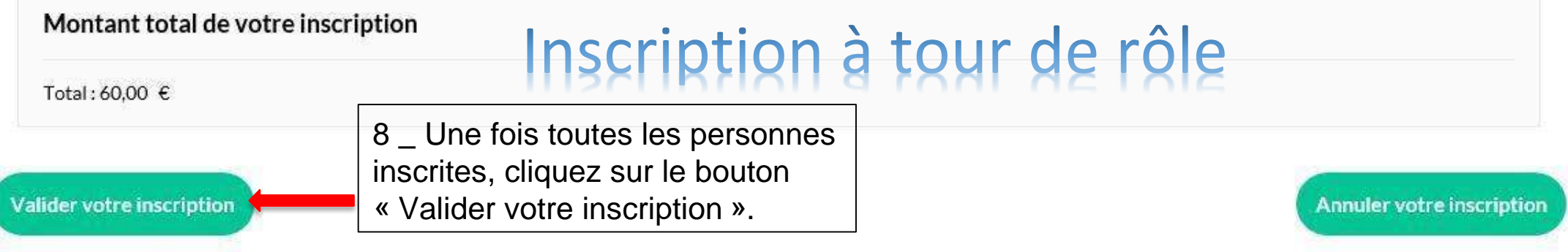

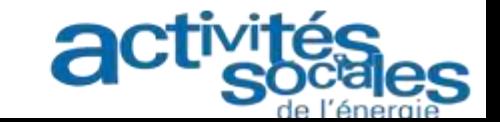

# **Comment payer une activité à tour de rôle ( 1 /3) ?**

*Activité à tour de rôle : activité que vous réservez en ligne. A la date de clôture des inscriptions, une sélection des participants est effectuée suivant certains critères explicités dans les CGV de la CMCAS (tour de rôle) . Un e-mail vous est envoyé pour vous indiquer si vous êtes retenu. Le cas échéant, vous pouvez procéder au paiement en ligne en allant sur la page « Vos inscriptions »*

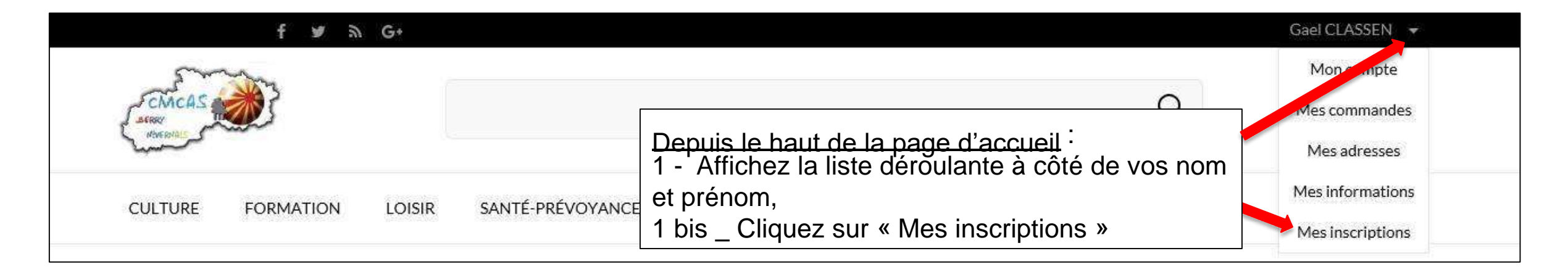

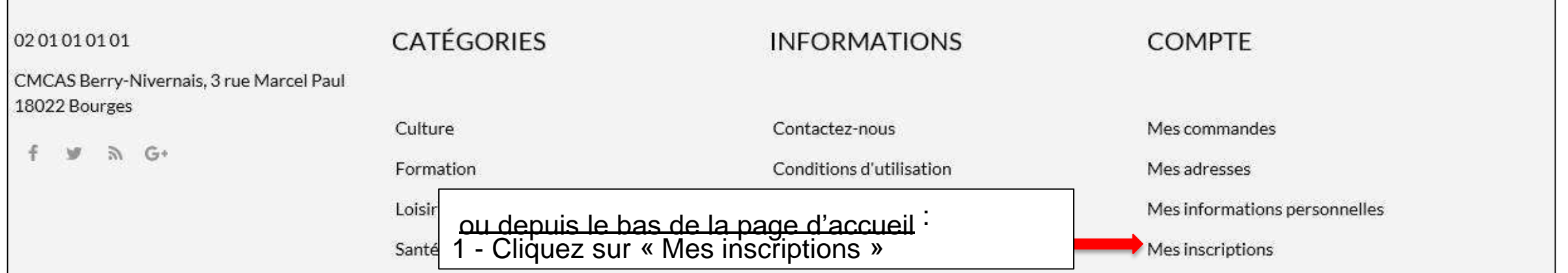

## **Comment payer une activité à tour de rôle ( 2 /3) ?**

SANTÉ-PRÉVOYANCE VOYAGE-SÉJOUR **CULTURE FORMATION** LOISIR SPORT **VIE DE L'ORGANISME** 

Accueil / Mon compte / Mes inscriptions

### **Mes inscriptions**

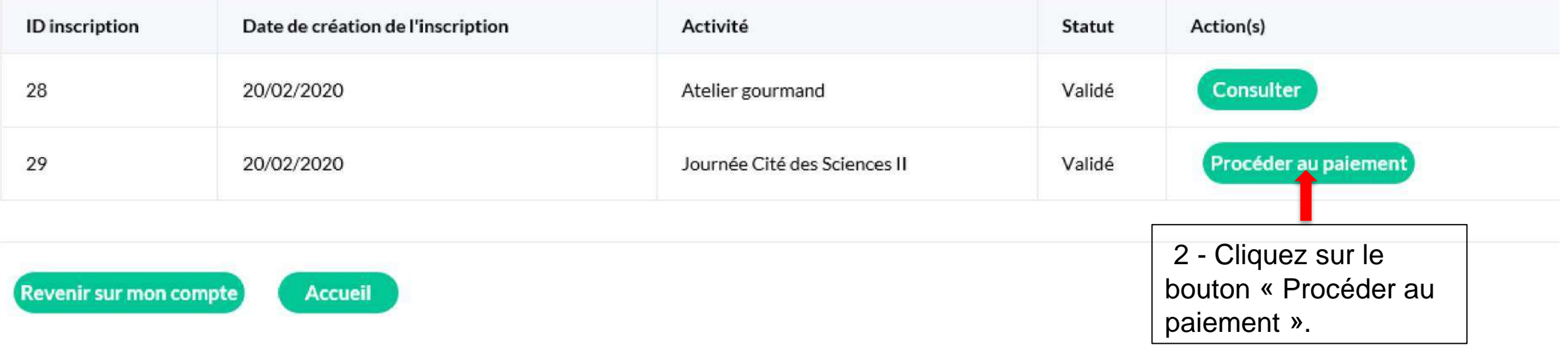

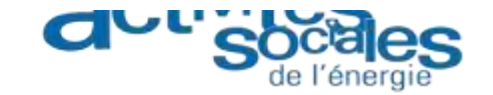

# **Comment payer une activité à tour de rôle ( 3 /3) ?**

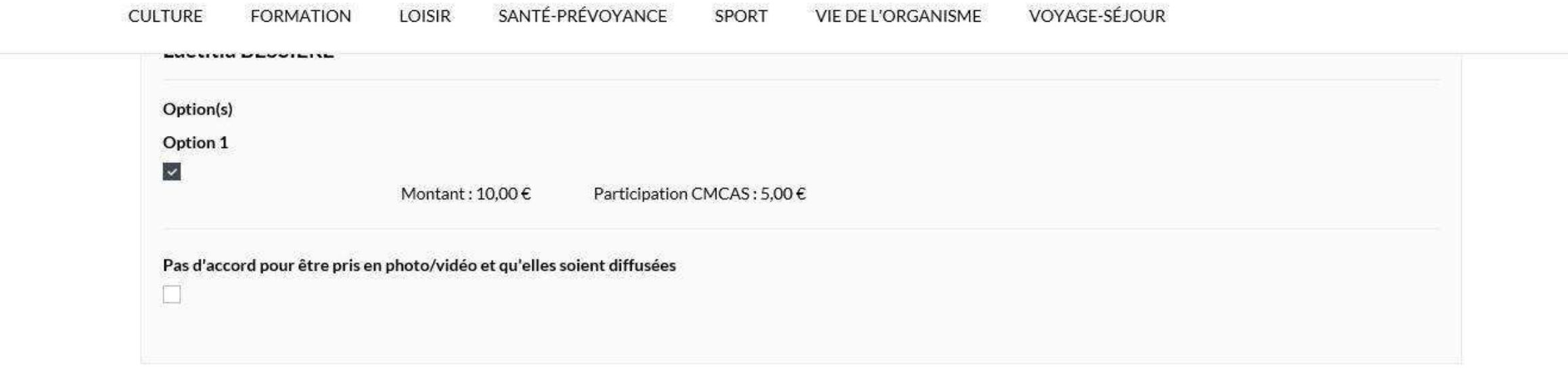

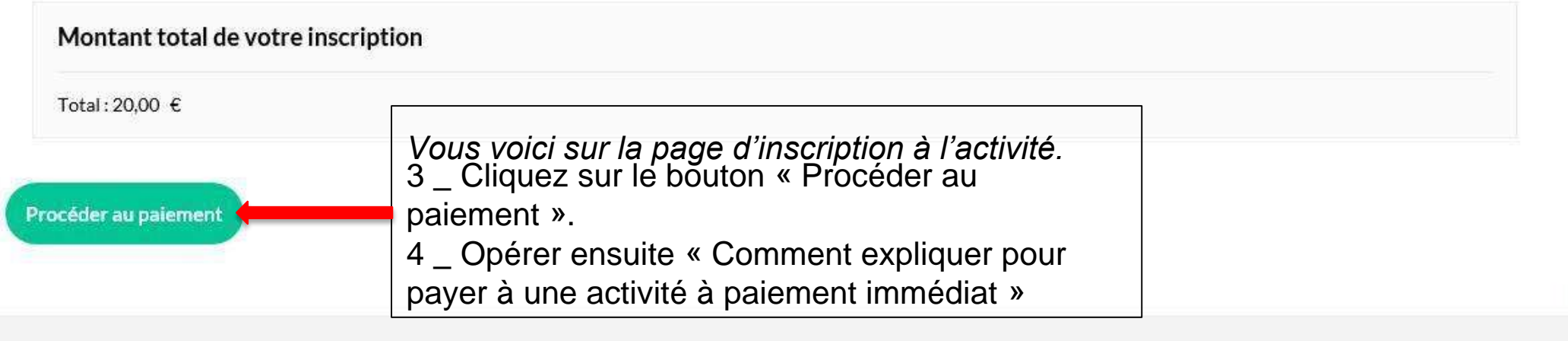

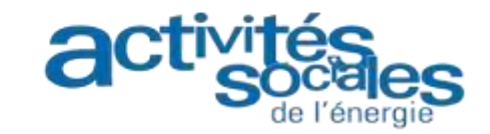

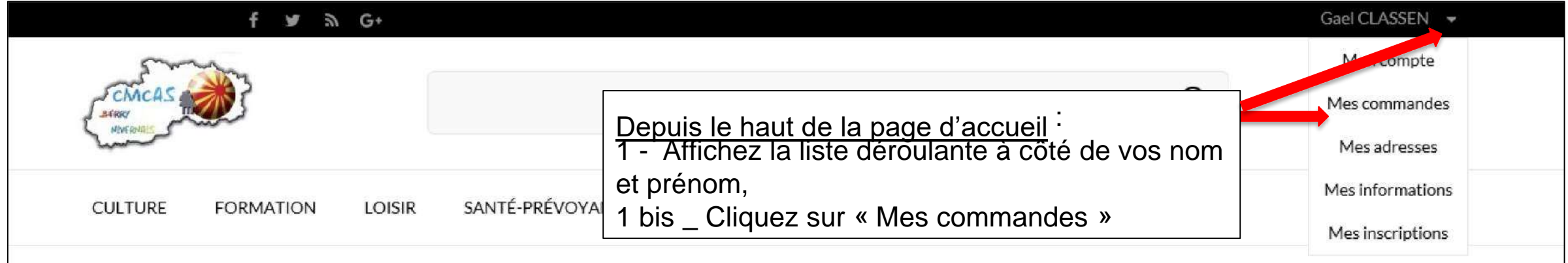

#### **Comment consulter vos commandes (1/2) ?**

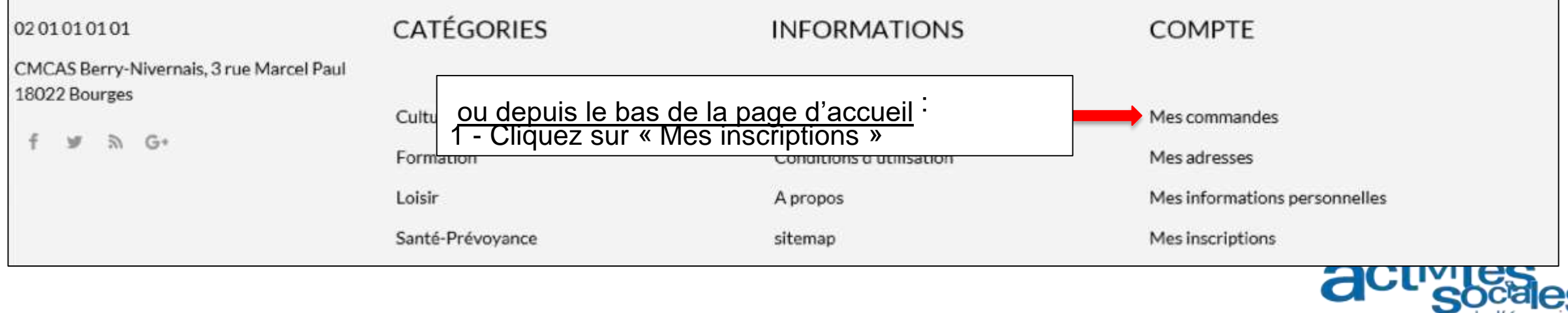

#### **Comment consulter vos commandes (2/2) ?**

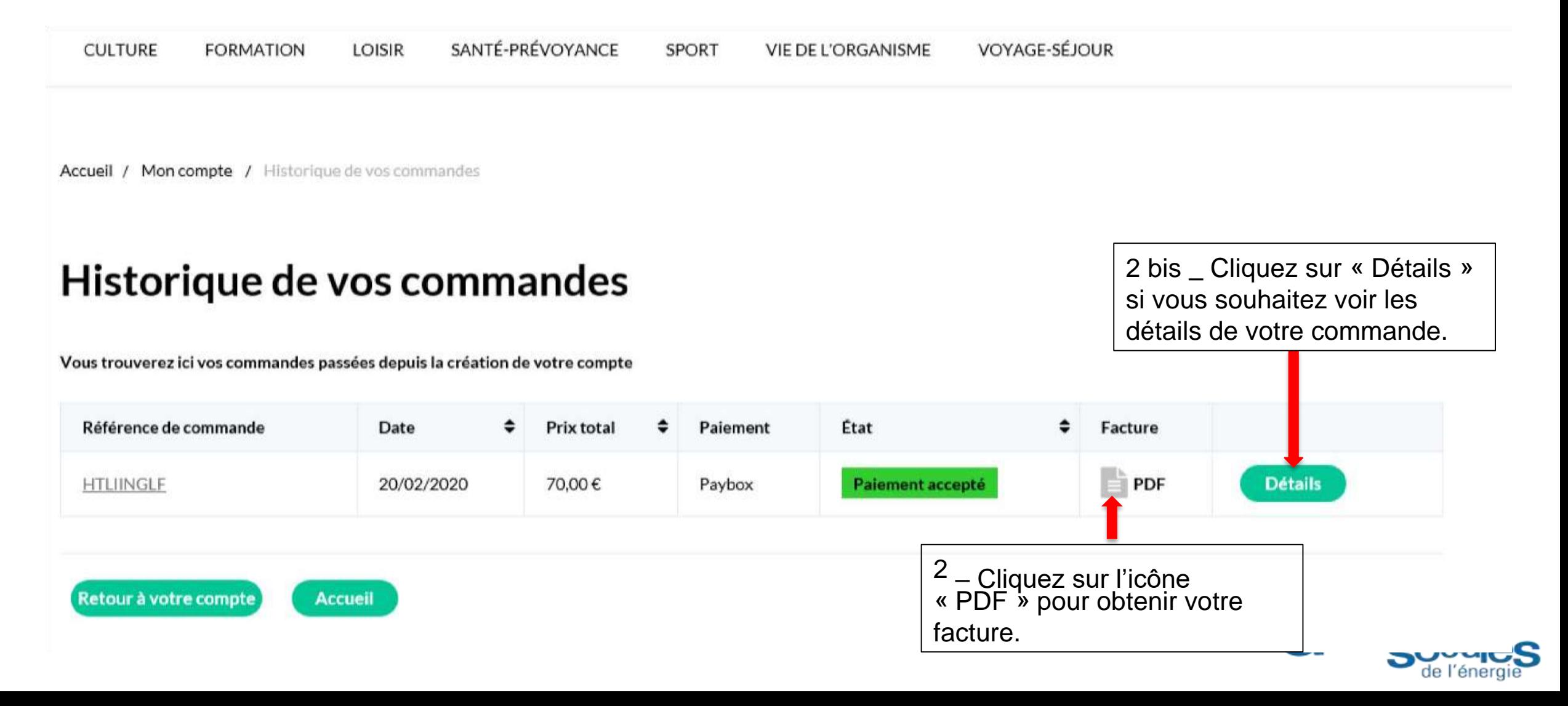